iOS (iPad / iPhone)メールの設定

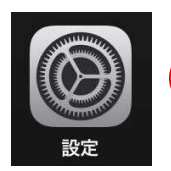

① ①「設定」をタップする。

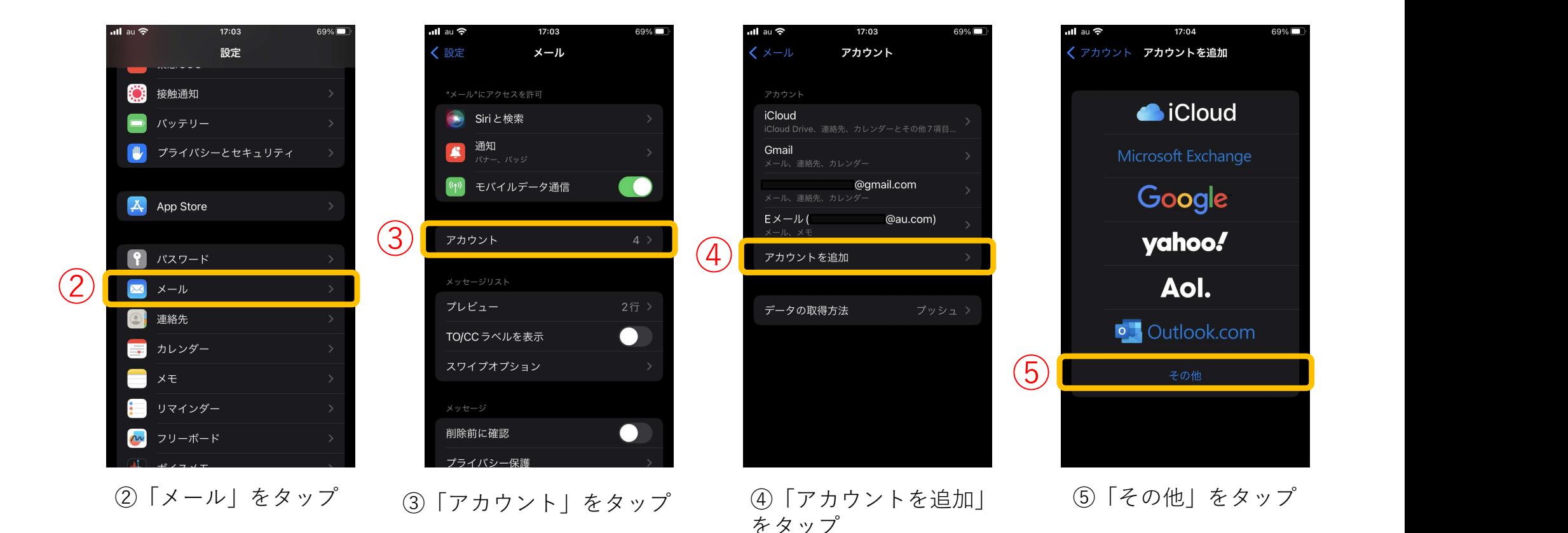

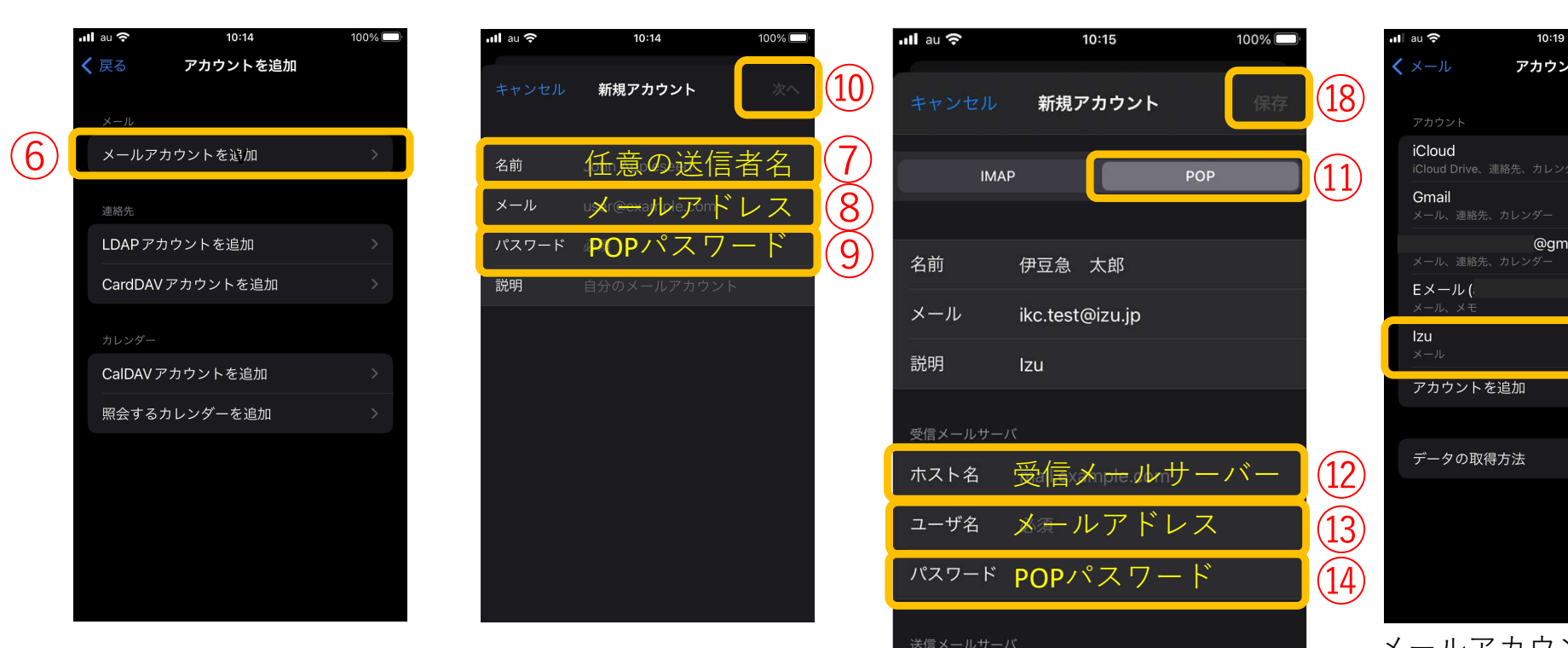

⑥「メールアカウントを追加」 をタップ

⑦任意の送信者名を入力 8メールアドレスを入力 2-ザ名 ⑨POPパスワードを入力 ⑩「次へ」をタップ ⑪「POP」をタップ

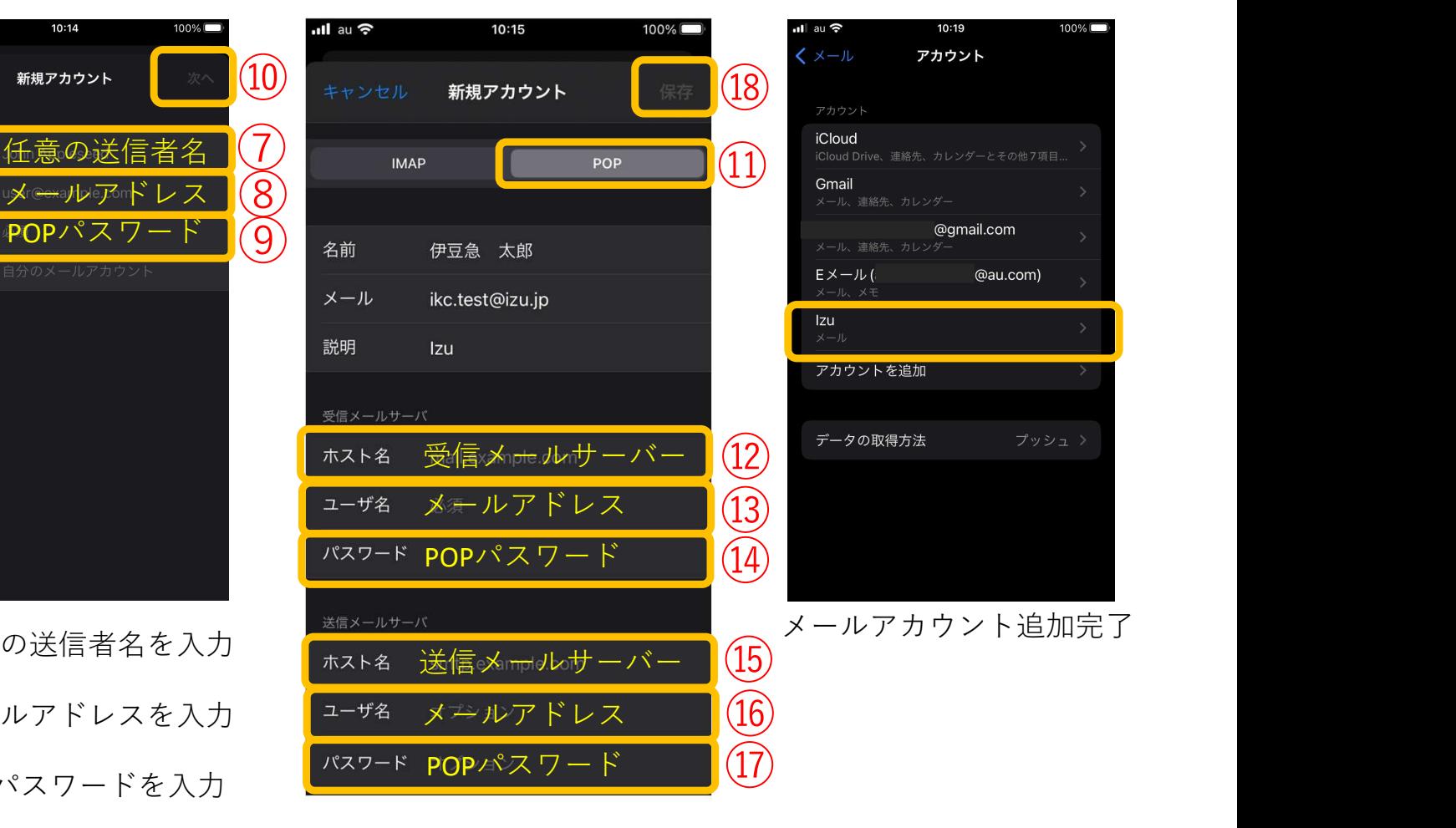

⑫受信メールサーバーを入力 ⑬メールアドレスを入力 ⑭POPパスワードを入力 ⑮送信メールサーバーを入力 ⑯メールアドレスを入力 ⑰POPパスワードを入力 ⑱「次へ」をタップ

⑫⑮はメールアドレスにより異なります。 \*巻末の設定表参照

・受信サーバー設定

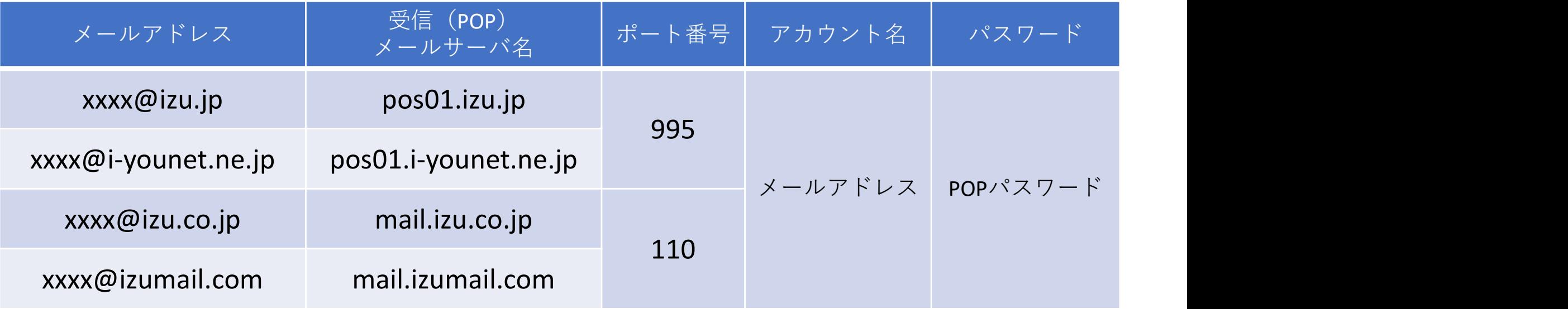

・送信サーバー設定

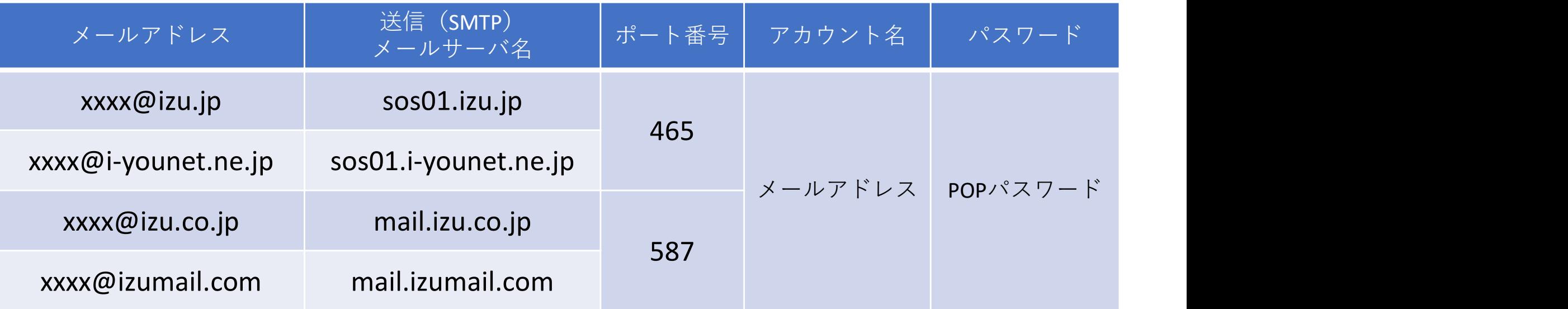